## **Microsoft Teams online nyílt nap belépés és használat**

A csatlakozáshoz ajánlott böngésző a Google Chrome vagy a Microsoft Edge.

A honlapon [\(http://www.mgds.eu\)](http://www.mgds.eu/) a Nyílt napok keretben kattints a **További részletek** pontra, vagy egyenesen a nyílt nap oldalára navigálhatsz a <http://www.mgds.eu/hu/nyito/nyilt.php> linken.

A nyílt nap oldalon az órarendben a megadott időben kattints arra az órára, amelyen részt szeretnél venni.

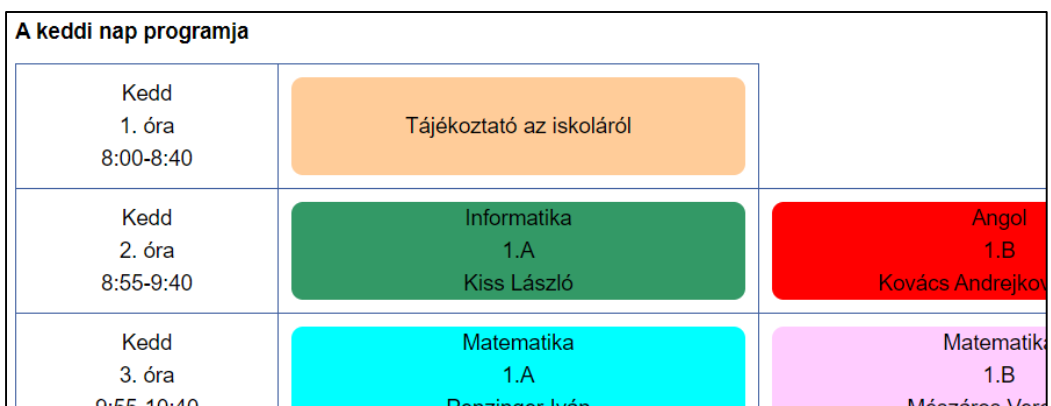

Ekkor megnyílik egy új oldal, ahol három lehetőség választható:

- A Windowshoz készült app letöltése,
- Folytatás ebben a böngészőben,
- A Teams app megnyitása.

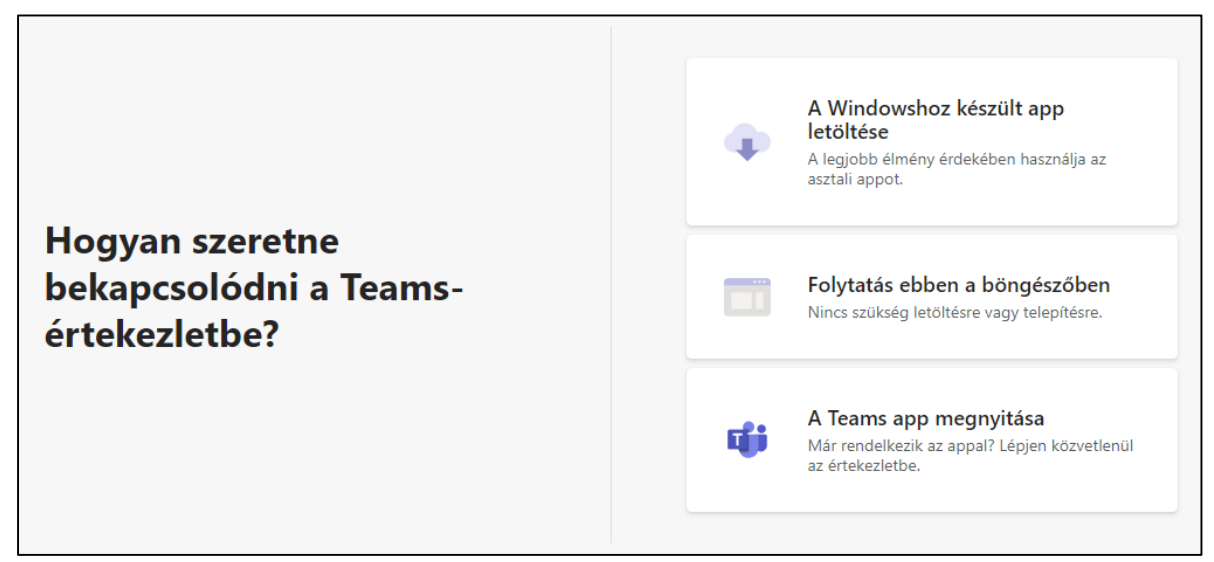

Csatlakozhatsz a Teams-értekezletekhez, függetlenül attól, hogy rendelkezel-e Teams-fiókkal. Amennyiben nincs fiókod, válaszd a **Folytatás ebben a böngészőben** opciót.

Add meg a neved, kapcsold ki mikrofont és kamerát, utána kattints a **Csatlakozás** gombra.

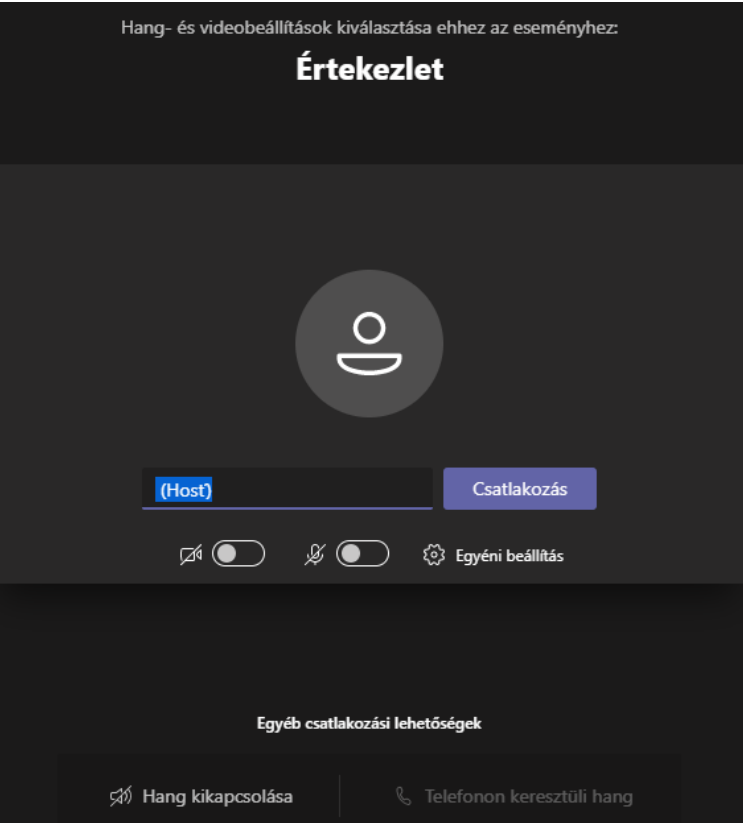

Ezzel beérkezel az előszobába, ahonnan az óra szervezője enged be.

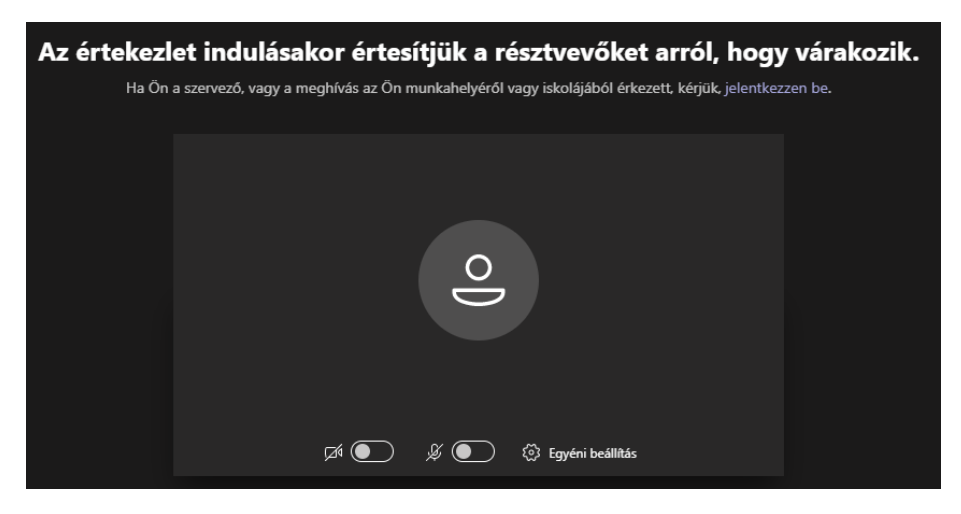

Belépés után a képernyőn az éppen beszélő résztvevőt, vagy a megosztott képernyőt látod.

Ha rendelkezel Teams-fiókkal és appal, egyszerre legfeljebb 49 résztvevőt jeleníthetsz meg.

Ha az óra során a kérdésed van, kattints a jelentkezés lehetőségre. Az óra szervezője engedélyezi a mikrofon használatát, így azt bekapcsolhatod. A kamerát bármikor bekapcsolhatod.

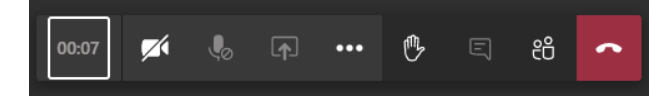

Az óra végén, vagy ha úgy érzed, hogy már eleget láttál, kiléphetsz az óráról.

Várunk szeretettel nyílt napunkon, reméljük a használat egyszerű lesz és választ kapsz valamennyi

felmerülő kérdésedre!